## **How to "UPDATE STUDENT INFORMATION"**

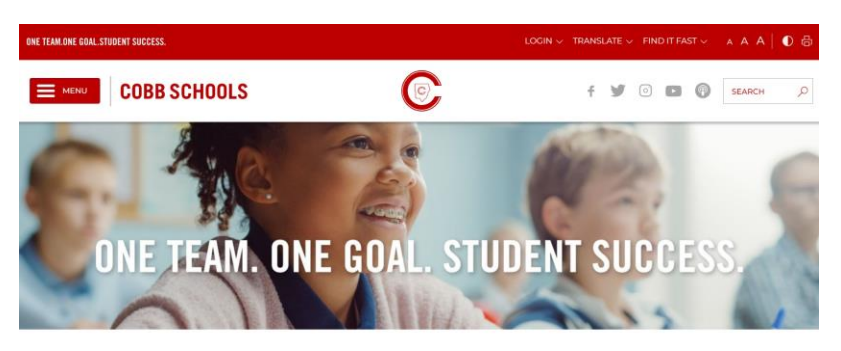

(Note: Please go to option #4 if you are using the mobile Parentvue APP)

- Step #1- Go to the "Cobb County School District" Website.
- Step #2- Click on the Menu bar and scroll to "Parents & Students" and select.
- Step #3- Click on "Sign In"
- Step #4- Select Parentvue and click option 'I am Parent'. Then login using your Parentvue username and password.
- Step #5- Once you are logged into Parentvue, go to the bottom of the 'HOME' options menu. Scroll down to the 'Student Information' option (see screenshot below). Follow the prompts and update the desired information. (NOTE: Be sure to SCROLL DOWN when trying to update information. If your screen is small you may miss the information you need to update.)

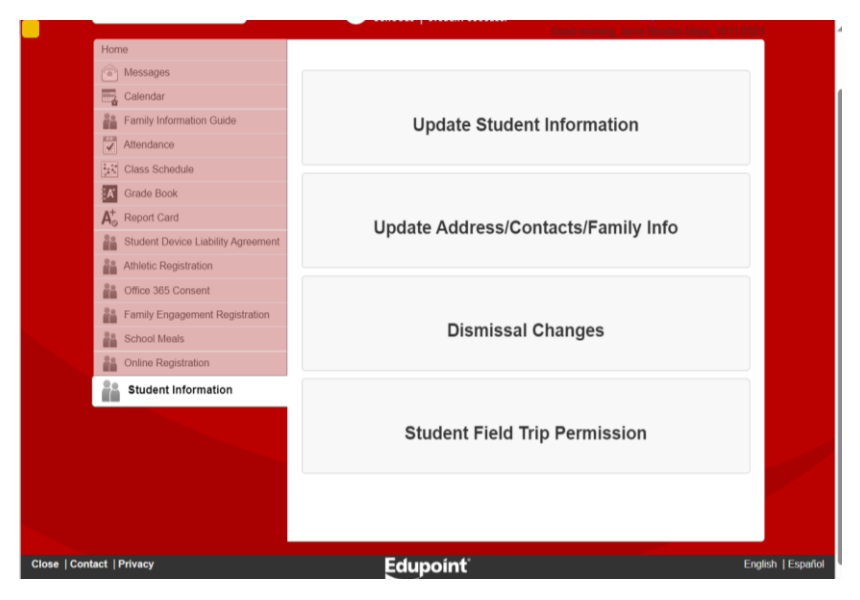